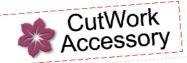

# Embroidery Design Collections -Working with CatWork Appliqué Files

Appliqué has never been easier! Look for BERNINA Exclusive Embroidery Collections like Retro Birds that include the CutWork tool appliqué files for quick and accurate cutting!

#### Supplies

#### **Machine & Accessories**

- BERNINA CutWork Accessory
- BERNINA Sewing & Embroidery Machine
- BERNINA Large Oval Hoop
- BERNINA Teardrop Embroidery Foot #26

#### **Embroidery Collection**

 BERNINA Exclusive Embroidery Collection -Retro Birds #21001

#### **Notions**

- Base Fabric
- Assorted Fabrics for the appliqués
- OESD Appliqué Fuse & Fix
- OESD HeavyWeight CutAway or Hydro-Stick Stabilizer

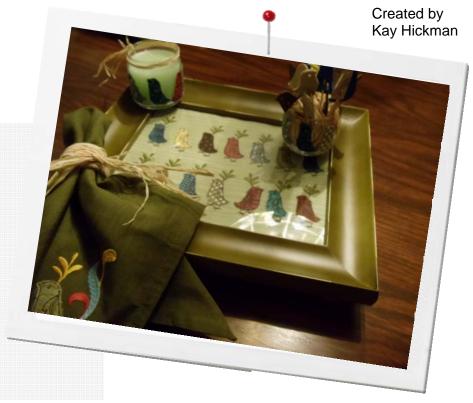

#### Transfer designs to the machine

- The BERNINA CutWork Accessory and Software feature software and a cutting blade that is capable of cutting a variety of shapes in a variety of media. Use the software to create your own shapes or purchase design collections that feature appliqué designs created for this tool.
- For CutWork collections purchased in a USB format, insert the USB directly into the machine and open the CutWork files into the machine's screen.
- For CutWork collections purchased in a CD format, save the design to a USB stick that is compatible with your machine by opening the design in BERNINA Embroidery Software 6 (or install the free BERNINA Embroidery Software - ArtLink which is included on the design CD.) Click on the Send to Machine icon at the top of the box and select your machine and the method you will be using (USB or Direct Connect.) Follow the prompts on the screen. The software will convert the design to the correct format for the chosen machine.
- From the Retro Birds collection CD, transfer embroidery design #21001
  -02.ART and the corresponding CutWork file for the design: #21001 02\_CWA.ART to the your machine following the instructions above.
  Open the CutWork file.

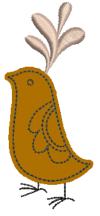

NOTE: In the Retro Birds collection, there is only one CutWork file for each design. These files will have the same beginning numbers as the corresponding embroidery design, but will also have the letters \_CWA in the file name.

For other collections, If there is more than one appliqué for a single embroidery design, a number will follow CWA, i.e. 01, .02, etc.

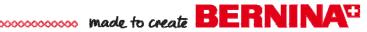

### Prepare the embroidery machine for CatWork designs

- Remove the regular needle plate from the machine and replace it with the CutWork needle plate for your specific machine. This plate has a smaller hole and will help to create better cuts.
- Thread the machine with Isacord thread—these stitches will be trimmed away so use any color. Thread the bobbin with embroidery bobbin thread.
- Hoop one layer of HeavyWeight Tear Away or HydroStick stabilizer (do not moisten) in the oval hoop.
- Stitch color #1—called the placement stitch in the thread chart.

### Prepare the fabric for appliqué

- Cut a rectangle of OESD Fuse & Fix approximately 1/2" larger than the design. Place the shiny side (the non-paper side) of the Fuse & Fix on the wrong side of a slightly larger piece of fabric.
- Repeat this process with additional Fuse & Fix and the same or different fabrics until you have the number of appliqué fabric pieces that you will need. You may cut from 5 to 10 layers of fabric depending upon the weight and type of the fabric used.

#### Cat the appliqué shapes

- Stack the layers of fabric right side up in the hoop. NOTE: designs can not be rotated or mirror imaged in the machine. However if you wish to cut a left/right mirror image appliqué, place the wrong side of the fabric up. You can stack multiple layers of fabric in the hoop.
- Position the stack over the stitched shape in the hoop. Slow the machine speed to as slow as possible and stitch the next color — the Basting Stitch — which will tack the layers of the appliqué pieces together to keep them from shifting during the cutting process. Helpful Hint: Since you need to hold the stack in place as it is stitching the basting stitch, it is advisable to attach the foot control and use it instead of the Start Button for this step. It will give you better start and stop control as you are stitching.
- Remove the needle thread from the machine. Remove the needle and replace it with the CutWork Tool. The flat side of the CutWork Tool's shaft will be towards the back of the machine just as with a needle.
- Remove Foot #26 and attach Foot #44. This foot has a curved sole that keeps the foot from becoming entangled in the layers of fabric as they are being cut. The wide base also offers more area to keep the fabric from flagging.

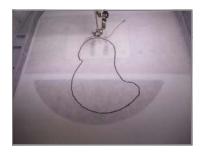

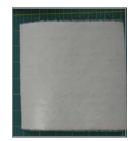

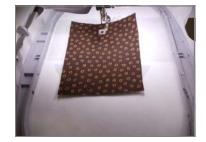

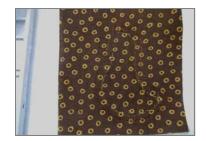

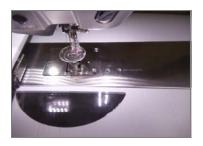

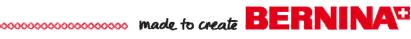

- The color bar screen on the machine should now have the words "Cut 1" showing. NOTE: The 180 embroidery machine does not show the direction that the blade will need to be turned. Print out the design in the software and follow the cut directions as printed on this sheet.
- Rotate the dial on the CutWork Tool to this number and start the machine. The Tool will cut the areas that are at that angle and stop.
- The machine will now prompt you to turn the dial to "2". After you do so, start the machine and stitch the cuts with that angle..
- Continue to turn the dial and cut following the prompts on the color bar until the machine tells you the design is finished.
- Remove the hoop from the machine. Carefully remove the cut pieces from the hooped fabric. If there are any threads that are keeping the shapes from falling out, insert a surgical seam ripper to clip those threads.
- Set the shapes aside to use as the appliqué design is being stitched.

# Stitch the appliqué file

- Remove the CutWork Tool and insert an embroidery needle. You may leave the CutWork Stitch Plate on for the embroidery, but remember to change this out before doing any regular stitching!
- Thread the machine with Isacord Polyester Thread in the needle. The bobbin should still be wound with the embroidery bobbin thread.
- Hoop the base fabric with the appropriate stabilizer and attach the hoop to the machine.
- Bring the appliqué file onto the machine's screen and start stitching the design. When the machine stops after the Appliqué Placement Stitch, it will be time to position the cut shape.
- Score an "x" through the paper on the back of the appliqué shape and peel away the paper backing.
- Place the fabric "sticker" over the placement lines on the hooped fabric.
- Continue to stitch the design. In this case the outline stitch of the bird is set to the inside of the appliqué piece to give the appliqué a raw edge look.

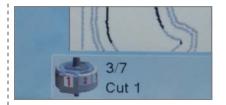

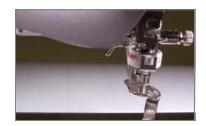

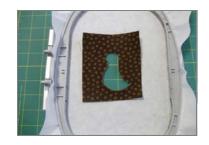

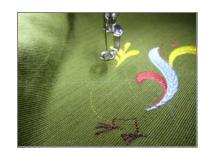

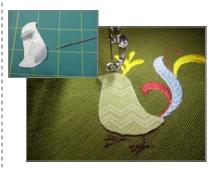

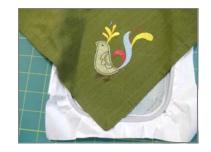

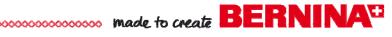

#### Just for Fun...

# Use fabric stickers for more than just appliqué

• If you used Appliqué Fuse & Fix on the back of the fabric prior to cutting, you can use the shapes themselves as stickers for anything you wish. Attach them to the outside of candle jars or decorative jars of any shape or size! These can later be removed if you wish.

#### Create a serving tray from a picture frame

- Embroider the design or designs of your choice onto fabric and cut the fabric two inches larger than the chosen frame.
- Spray paint wooden balls (one side should be flat) and glue them on the back side of the frame.
- Center the fabric on the inside mat and wrap to the back.
- Place the glass in the frame, and then the fabric over the glass.
- Staple or tape the excess fabric to the back of the frame.
- You can change the fabric out seasonally or anytime you wish!

### Create custom Hors d'oenvres picks

- Cut simple shapes from puffy foam. Stack 2 layers of the foam in the hoop and cut as many designs as you can fit in the hoop.
- Insert toothpicks and you have custom hors d'oeuvres picks!

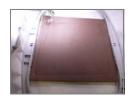

### More Tips for working with CatWork files...

- If you wish, you can combine multiples of a single CutWork design in the editing screen of your machine. You may also combine different CutWork designs in the editing screen of your machine. Follow the prompts as you cut the shapes. Each shape will be cut separately.
- To save time, combine the multiples or different CutWork designs in BERNINA Embroidery Software 6 (Editor Plus or Designer Plus). Prior to sending the designs to the machine, apply the Stitch Sequence feature of your software. Using this feature will allow the machine to cut all of the Cut 1 angles for all the designs at one time, all Cut 2 angles at the same time, etc.
- You cannot rotate or mirror image a CutWork design in the embroidery machine. However, if you stack the layer wrong side up, you can get the mirror image cut that way. The corresponding appliqué design can then be mirrored in the editing screen or software before the fabric appliqué is used.

Visit bernina.com: projects • promotions • webinars

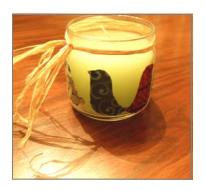

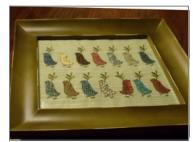

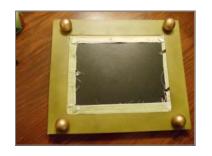

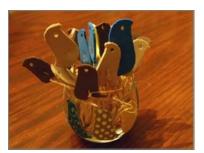

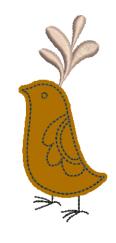